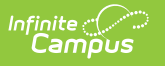

# **Send General Class Messages to Students and Parents**

Last Modified on 08/05/2021 8:26 pm CDT

#### **PATH:** *Campus Instruction > Message Center > New > Message Type: Class Message*

#### **PATH:** *Campus Instruction > Notification Bell Icon > Message Center > New > Message Type: Class Message*

Send a **Class Message** to students and/or guardians to communicate class information to your sections, such as a reminder about upcoming parent/teacher conferences or other types of general notifications. Class messages can be sent to guardians and students. This option was called Teacher Messenger in the original Instruction module.

Use this tool to create a message to send, or to save a message template for later use.

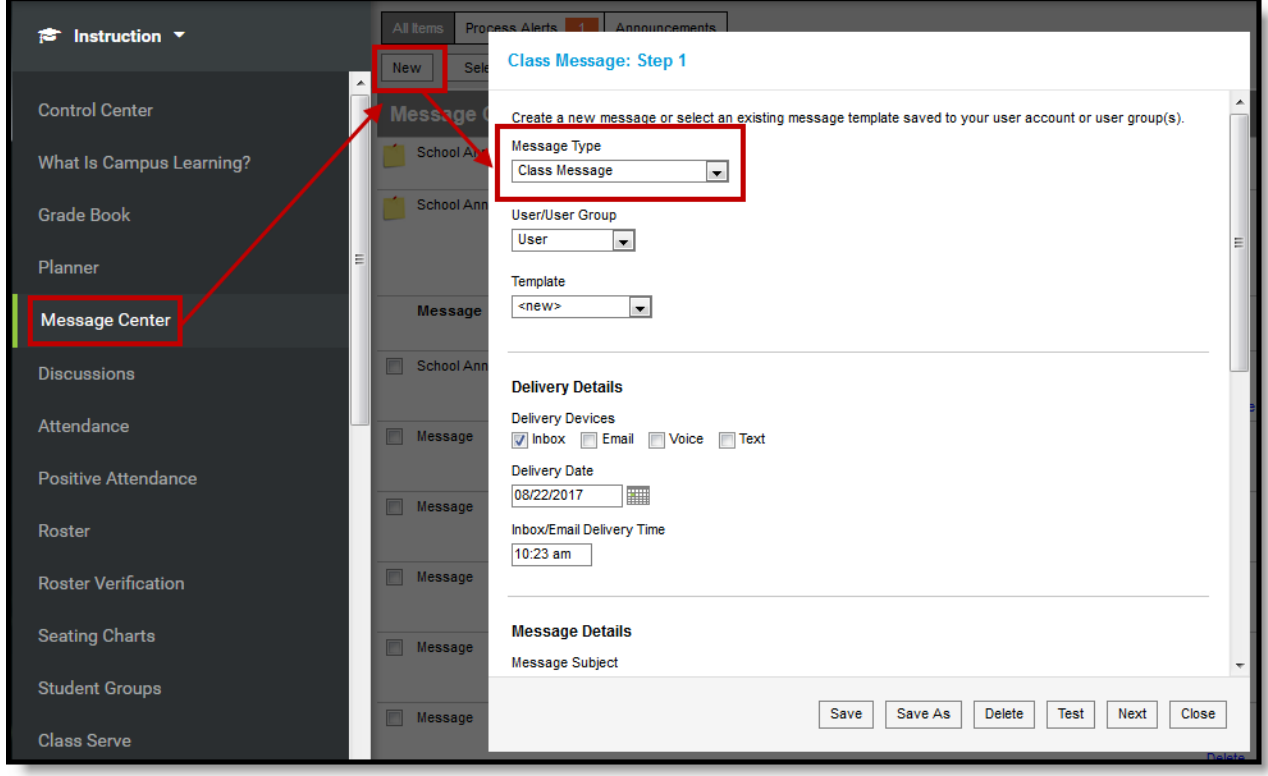

*Class Message in the Message Center*

The steps for sending a Class Message are as follows:

- Step 1 Delivery and Message Details
	- Step-by-step
- Step 2 Recipients
	- Step-by-step
- Step 3 Preview and Send
	- <sup>o</sup> Step-by-step

### **Templates**

When you create a message, you have the option of selecting an existing message template or starting from scratch. See the Create a Template for Sending Messages article for more information about templates.

Use the **User/User Group** and **Template** fields to select which template you'd like to start with, or choose a Template of **new**. The User/User Group dropdown list has options for your own account (User) and for each of the User Groups you are a member of. If you have the correct tools rights, you can save templates to a user group, which would make that template available to all users in the group.

If you select a specific template, fields in the message auto-populate based on that template, but are still editable for this instance of the message. Use the save buttons to save the current template (Save), or to save the message as a new template (Save As).

# **Step 1 - Delivery and Message Details**

The Delivery and Message Details options available depend on your district's messenger settings.

### **Delivery Device**

The Delivery Device options determine how the message is delivered to the recipients. Different fields display for each device; all appropriate fields display if you choose more than one device.

Note that there are separate Delivery Times for Inbox/Email messages and Voice/Text messages. Inbox/Email messages can be sent at any time, but you may want to limit the delivery of Voice and Text messages to daytime and evening hours.

- **Inbox** Sends the message to the recipient's Portal account.
- **Email** Sends the message to the recipient's email address on file.
- **Voice** Sends the recorded voice message to the recipient's voicemail.
- **Text** Sends the SMS text to the recipient's mobile number.

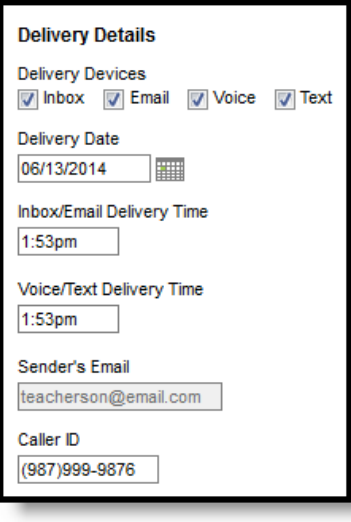

*Delivery Details*

### **Message Details**

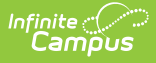

For a Class Message, none of the message fields auto-populate. Enter your message as desired, including Campus fields that populate based on the recipient. For example, the student.firstName field will populate with the student's actual first name in each message based on the recipient.

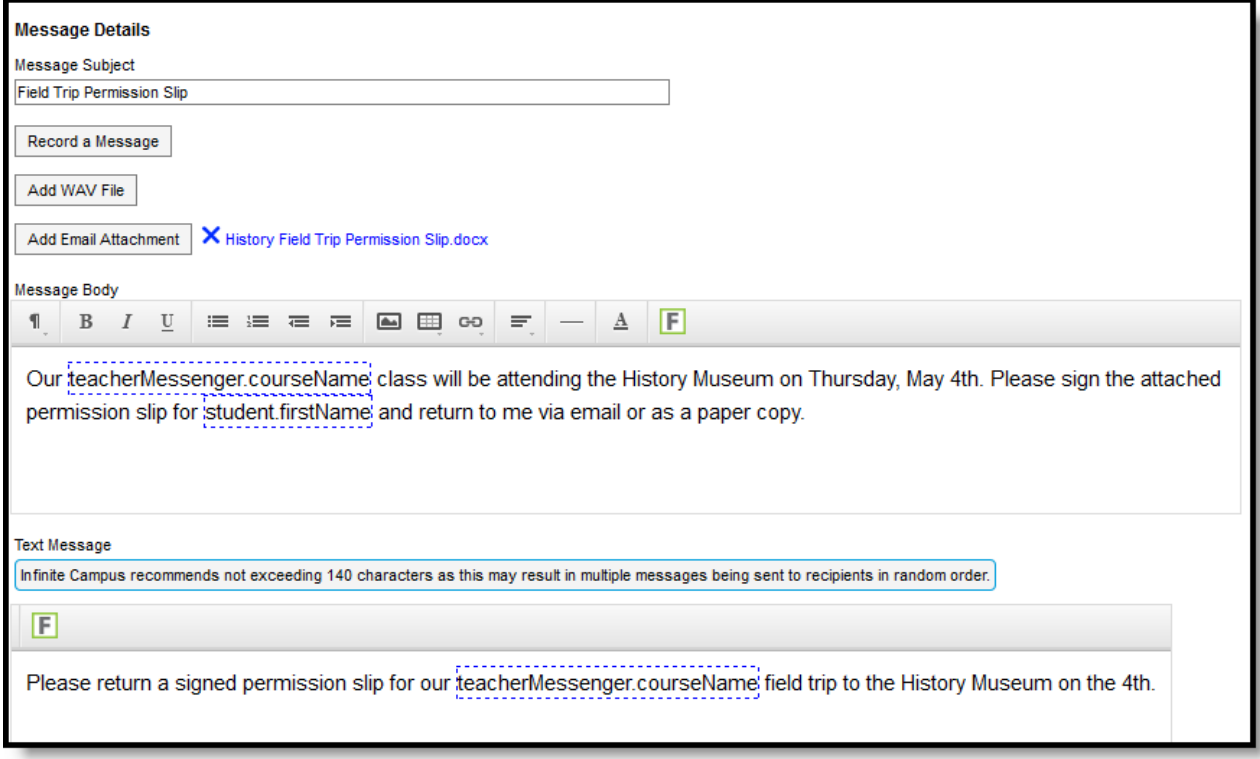

*Message Details*

## **Delivery and Message Detail Fields**

The columns on the right indicate which fields display for which devices, (I)nbox, (E)mail, (V)oice, and (T)ext.

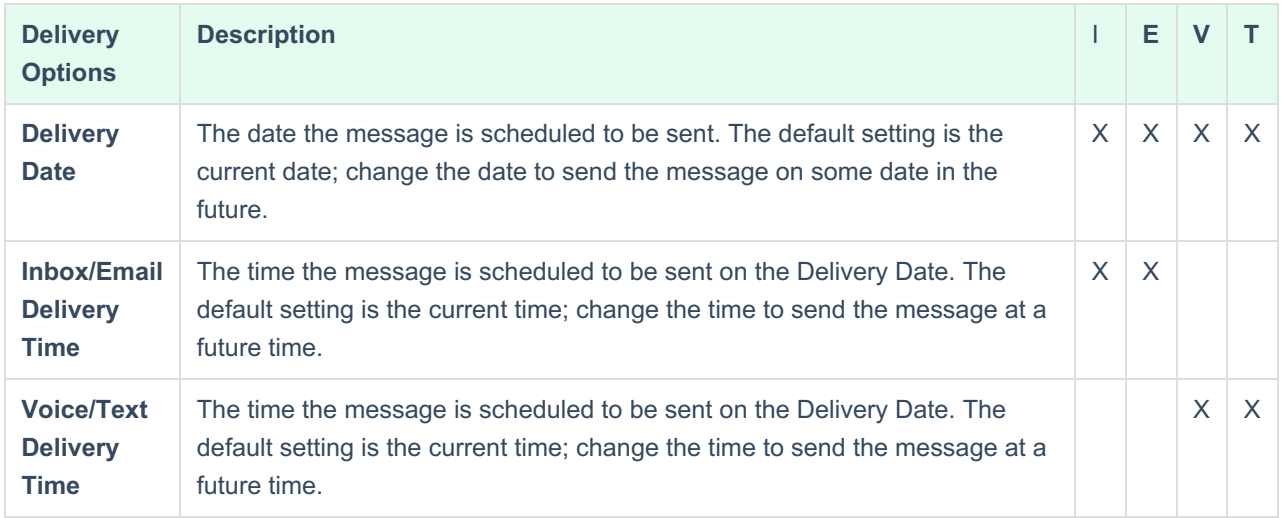

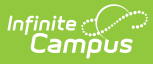

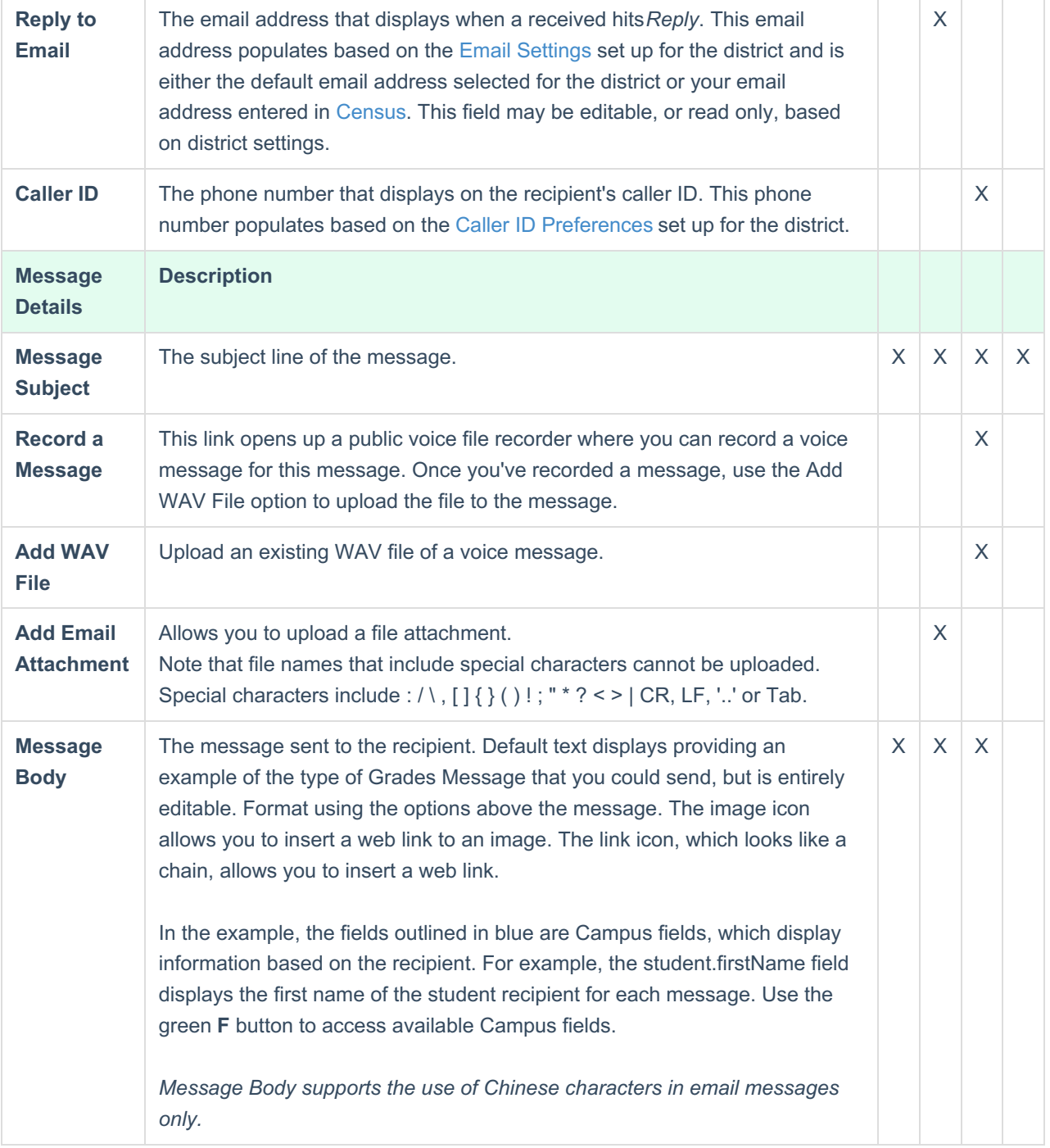

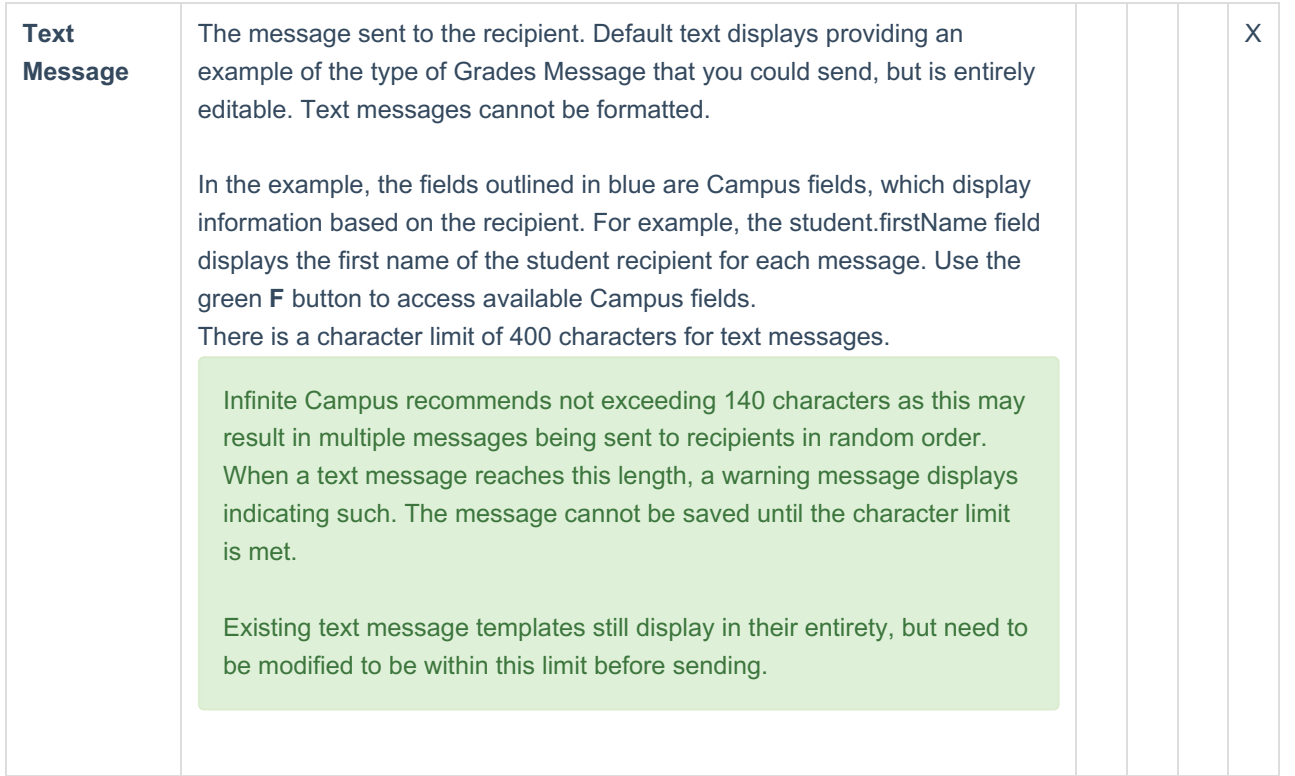

## **Details Step-By-Step**

- 1. Select *Class Message* as the **Message Type**.
- 2. To start with an existing template, select a**Template** that is assigned to you as a**User** or a **User Group** you belong to in the next two fields.
- 3. Indicate which **Delivery Devices** to send the message to. Devices are available based on your district's settings. Additional options display based on the device(s) selected.
- 4. Enter a **Deliver Date**, either the current date or a date in the future.
- 5. Enter **Deliver Times** for Inbox/Email and Voice/Text messages.
- 6. If sending an Email, review the**Reply to Email**. This field may be editable based on district settings.
- 7. If sending a Voice message, review the**Caller ID** number. This field may be editable based on district settings.
- 8. Enter a **Subject** for the message.
- 9. Attach any additional files needed for the message, either by**Recording a Message** and **Adding** it as a **WAV File** for Voice messages or **Adding an Attachment** for Emails.
- 10. Modify the default content in the**Message Body** if desired. Use the options at the top of the text box to format the text, add images or links, and include Campus fields. This text applies to Inbox, Email, and Voice messages.
- 11. If sending a text, modify the default content in the**Text Message** if desired. Campus recommends limiting this text to 140 characters. Messages greater than that length that include variable length Campus fields are sent as multiple messages that may not be delivered in the correct order.
- 12. Use the options along the bottom of the window to move on:
	- Click **Save** or **Save As** if you're modifying or creating a template. The**Delete** option also applies to templates. See the Grades Message Template article for more information about these options.
	- Click **Test** to view your message as recipients would see it.
	- Click **Next** to move on to the next step of sending the message, which is determining recipients.
	- Click **Cancel** to exit the message without sending.

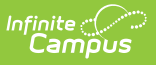

# **Step 2 - Recipients**

The second step of sending a message is selecting which students and/or messenger contacts to include in the recipient list. Class messages can be sent to multiple sections at a time, either to the entire section or specific individuals.

To send a message to **All recipients from section(s)**, choose that option and select the section(s) to include from the list of your sections, divided by term.

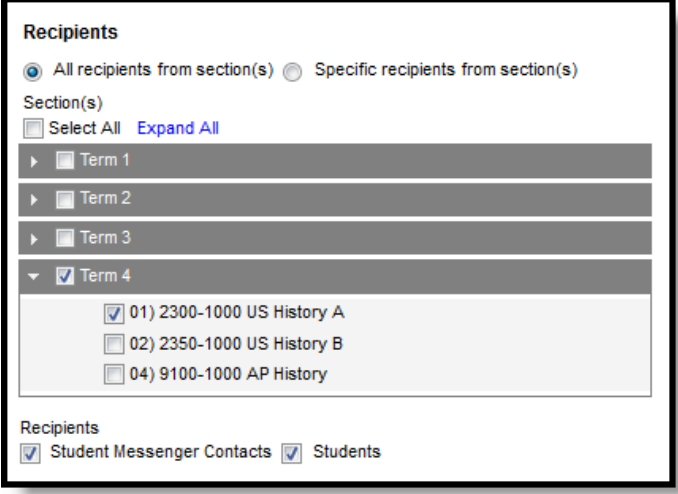

*Including Full Sections in the Recipient List*

To choose **Specific recipients from section(s)**, mark that option to view a list of recipients by section. Add recipients, sorted by **Student Messenger Contacts** or **Students**, from the selected section. Recipients can be added from either or both lists. Select additional sections if desired; the Recipient List can include students and/or contacts from multiple sections.

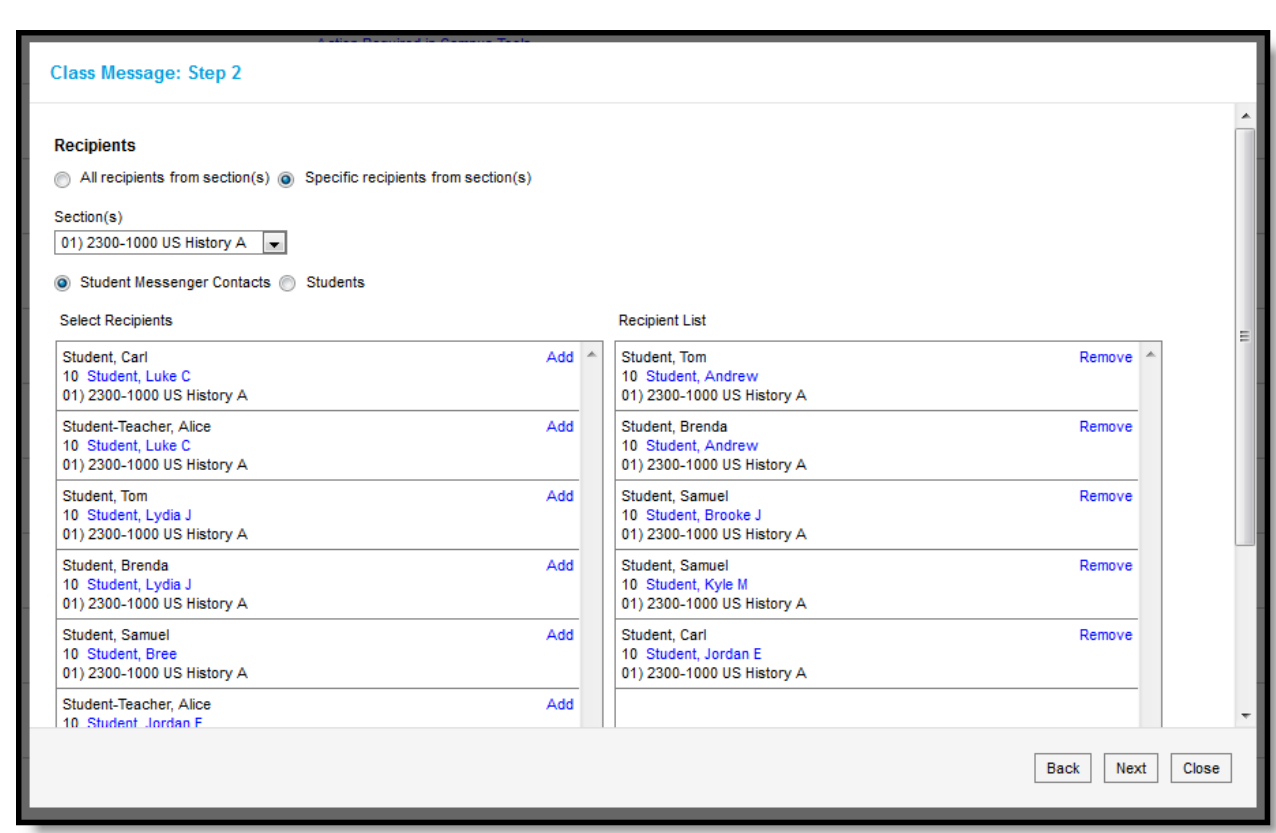

*List of Specific Recipients*

lnfinite <mark>o</mark>

### **Blended Learning**

If your school is using Blended Learning, an icon displays next to each student's name indicating their blended learning group.

### **Recipients Step-By-Step**

First, indicate if you want to select**all recipients from your section(s)** or **specific recipients**.

### **All Recipients from Sections**

- 1. Expand the **Term** to view a list of of sections in that term or select a Term to include all sections in that term. Alternately, mark **Select All** to include all sections in all terms.
- 2. From an expanded Term, select which**Section(s)** you'd like to include.
- 3. Indicate if the recipients should be**Student Messenger Contacts, Students**, or **Both**.
- 4. Click **Next** to review the message prior to sending.

### **Specific Recipients from Sections**

- 1. Select the first **Section** from which to add recipients. You have the option of adding recipients from one section, switching sections, and adding more recipients from another section.
- 2. Sort the list of possible recipients by**Student Messenger Contacts** or by **Students**. Add recipients from either or both lists.
- 3. From the **Select Recipients** list, click **Add** to move individuals to the**Recipient List**. Click **Remove** to move individuals off the Recipient List. Use the **Add All** and **Remove All** buttons below the lists as desire.
- 4. Click **Next** to review the message prior to sending.

The Student Messenger Contact options are determined by the Messenger checkbox on theRelationships tab.

# **Step 3 - Review and Send Messages**

The final step of creating and sending a message is to review recipients and send the message.

The **Delivery Summary** displays the options selected in the Delivery Details at the beginning, and the**Recipient Counts**, as well as a **Preview** of the Message(s) with any attachments. Recipient Counts indicate the total number of recipients, as well as:

- The number who will not receive the message through any means (No Device),
- The number with a Portal account who could receive the message through the Process Inbox, and
- Those who had email addresses or phone number in Census with the appropriate messenger settings who received the message through those methods (Email and Voice/Text).

The **Message Preview** displays all messages that will be sent to recipients.

To review specific recipients, click**Review Recipients**. To remove a recipient prior to sending the message, or to remove a delivery device, unmark the checkbox next to the individual or any of their message devices. For example, in the image below that includes all guardian contacts and students for a section, one parent has two students in the course; unmark one of the duplicate recipients to prevent repeated messages. Click the student's name to view their summary. Click **Preview** to view the message as that parent would see it, with the appropriate Campus fields populated.

Recipients who do not have any devices listed below their names (such as email addresses and phone numbers) will not receive the message.

If you've made any changes to this screen, click**Save** and then **Close** to return to the preview screen. Otherwise, click **Close** to return.

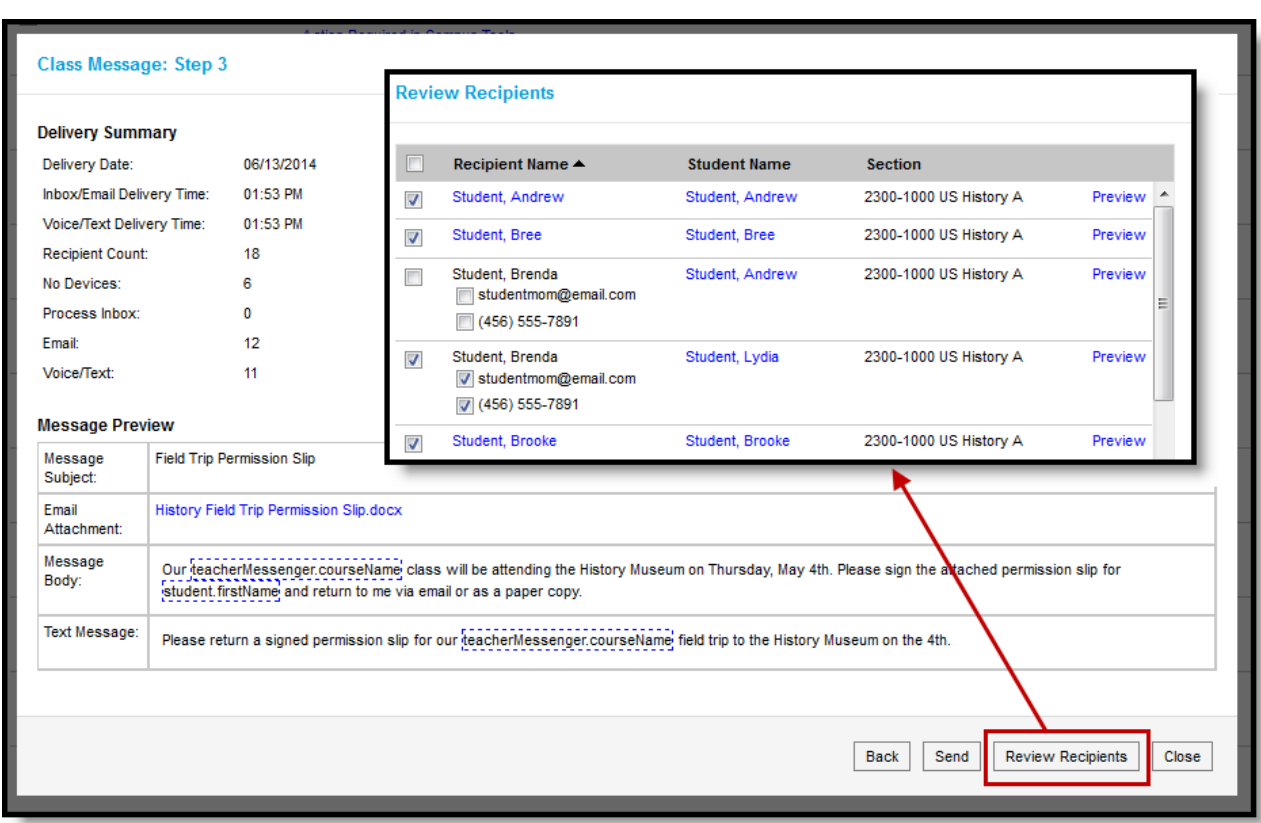

#### *Reviewing Recipients*

Click **Send** to send the messages. If any of the delivery devices is recognized as invalid, an error message displays and messages are not sent. In this case, click **Review Recipients** again and unmark the checkbox next to the erroneous email address or phone number and click **Save** and **Close**. Messages will not be sent to this device. Click **Send** again to send the message to the remaining devices.

Once messages are successfully sent, a summary screen displays recipient counts. To view a log of messages sent, mark the checkbox next to the delivery devices and click **View Log**. A printable log generates that includes the following sections:

- **Delivery Summary** Includes Date and Time of the message and counts for devices, with both attempted and successful counts where appropriate.
- **Filter Criteria** Includes the criteria that determined which students' guardian contacts were sent the message.
- **Message Detail** Includes the content of the message(s) and appropriate information about the sender (email address and phone number).
- **Delivery Detail** Lists the guardian contacts who were sent the message, their students' names, the Delivery Device(s), the Status of the message, and the Time the message was sent.

Leave all device checkboxes blank to view a general message log of just Delivery Summary, Filter Criteria, and Message Detail.

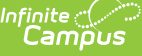

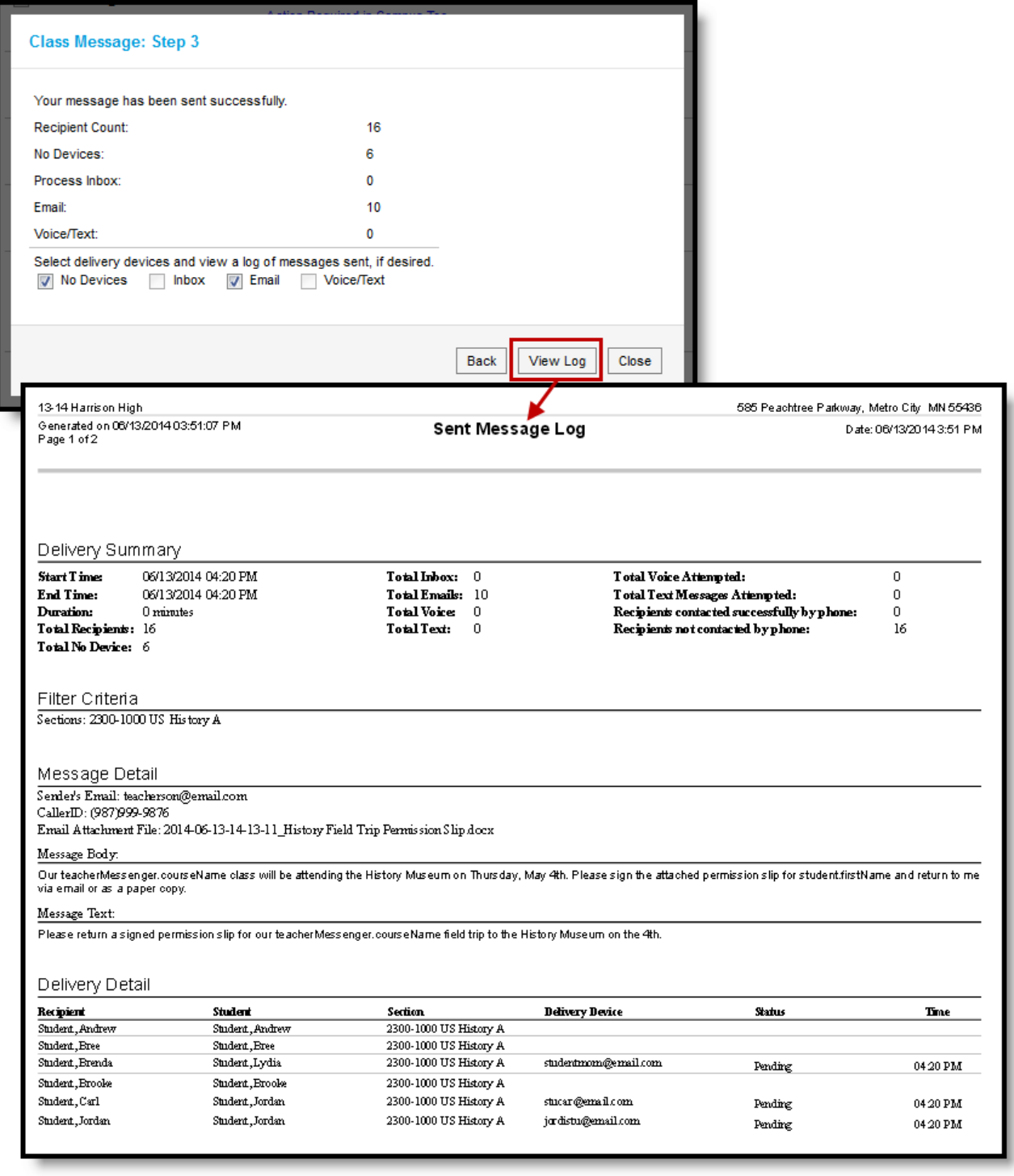

*Message Log after a Message is Sent*

## **Review and Send Step-By-Step**

- 1. Click **Review Recipients** to view each planned recipient of the message. Unmark checkboxes for any recipients' devices that shouldn't receive the message and click Save and **Close** to return. If you don't make any changes to the recipient and device list, just click **Close** to return.
- 2. Click **Send** to schedule the message. Any invalid delivery devices, such as an invalid phone number, generate an error. Use the **Review Recipients** list to remove these invalid devices.**Save**, **Close**, and return to **Send** the message again. The message will be sent at the Delivery Date and Time chosen.

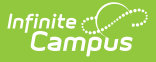

- 3. A total **Recipient Count** and by-device totals displays.
- 4. To view a printable log of the message, click**View Log**. If desired, mark the device checkboxes below the recipient counts to include Delivery Details for those devices.

### **Previous Versions**

Send General Class Messages to Students and Parents [.2016-.2120]